#### **Zapis użytkownika**

Symbol modelu i numer seryjny są podane z tyłu odtwarzacza. Prosimy o ich zanotowanie we wskazanych pod spodem miejscach. Numery te należy podawać, kontaktując się ze sprzedawcą w sprawach dotyczących tego produktu.

Model:

Numer seryjny: \_\_\_\_\_\_\_\_\_\_\_\_\_\_\_\_\_\_\_\_\_\_\_\_\_\_

## Informacja o instrukcji

Posługiwanie się odtwarzaczem opisano w niniejszej instrukcji "Szybki start", w "Instrukcji obsługi" (w pliku PDF) oraz w pomocy elektronicznej do programu SonicStage (dostępnej z programu SonicStage).

- **Szybki start**: zawiera opis podstawowych funkcji odtwarzacza, między innymi importowania, przesyłania i odtwarzania utworów muzycznych.
- **Instrukcja obsługi**: zawiera opis zaawansowanych funkcji odtwarzacza i rozwiązania ewentualnych problemów.
- **Pomoc do programu SonicStage**: zawiera informacje o posługiwaniu się programem SonicStage.

### Najświeższe informacje

W przypadku pytań lub problemów związanych z odtwarzaczem, prosimy o odwiedzanie następujących stron www:

Klienci z USA: http://www.sony.com/walkmansupport

Klienci z Kanady: http://www.sony.ca/ElectronicsSupport/

Klienci z Europy: http://www.support-nwwalkman.com

Klienci z Ameryki Łacińskiej: http://www.sony-latin.com/pa/info/

Klienci z innych krajów i regionów: http://www.css.ap.sony.com

Nabywcy modeli przeznaczonych dla krajów zamorskich: http://www.sony.co.jp/overseas/ support/

# **Spis treści**

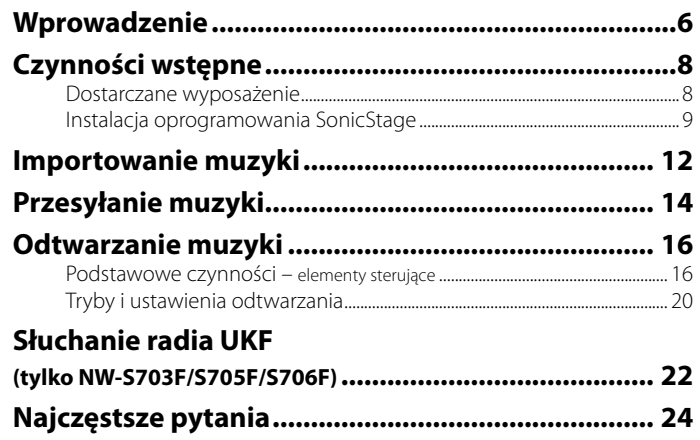

#### Poznawanie zaawansowanych funkcji odtwarzacza

- Zaawansowane funkcje odtwarzacza i rozwiązywanie ewentualnych problemów omówiono w *Instrukcji obsługi* (w pliku PDF). Aby wyświetlić *Instrukcję obsługi* (z pliku PDF), kliknij kolejno w komputerze na wariantach "Start" - "All Programs"  $(Wszystkie programy) - "SonicStage" - "NW-S600/S700F Series Operation Guide".$
- W komputerze musi być zainstalowany program Adobe Acrobat Reader 5.0 lub nowszy albo Adobe Reader. Program Adobe Reader można za darmo pobrać z Internetu.

#### Uwagi dla użytkowników

- Nagraną muzykę można wykorzystywać tylko do celów prywatnych. Wykorzystanie muzyki do innych celów wymaga zgody posiadaczy praw autorskich.
- Sony nie będzie ponosić odpowiedzialności za niepełne nagranie / pobranie muzyki wynikające z problemów z odtwarzaczem lub komputerem.
- Jezyki, które można będzie wyświetlić w programie SonicStage, zależa od systemu operacyjnego zainstalowanego w komputerze. Dla uzyskania lepszych wyników należy się upewnić, że zainstalowany system operacyjny obsługuje języki, które mają być wyświetlane.
	- Nie gwarantuje się możliwości prawidłowego wyświetlenia w programie SonicStage każdego języka.
	- Nie można wyświetlać znaków utworzonych przez użytkownika ani niektórych znaków specjalnych.
- W zależności od rodzaju tekstu i znaków, odtwarzacz może niewłaściwie wyświetlać napisy. Wynika to z następujących powodów:
- możliwości podłączonego urządzenia,
- niewłaściwego działania odtwarzacza,
- użycia w znaczniku ID3 języka nieobsługiwanego przez odtwarzacz lub nieobsługiwanych znaków.

#### Ładunki statyczne na ciele

W rzadkich przypadkach zdarza się, że nagromadzone na ciele ładunki statyczne uniemożliwiają posługiwanie się odtwarzaczem. W takim przypadku należy pozostawić odtwarzacz na 30 sekund do minuty. Pozwoli to na normalne użycie odtwarzacza.

- SonicStage oraz logo SonicStage są znakami handlowymi lub zastrzeżonymi znakami handlowymi Sony Corporation.
- OpenMG, ATRAC, ATRAC3, ATRAC3plus, ATRAC Advanced Lossless i ich logo są znakami handlowymi Sony Corporation.
- "WALKMAN" i logo "WALKMAN" są zastrzeżonymi znakami handlowymi Sony Corporation.
- Microsoft, Windows, Windows NT i Windows Media są znakami handlowymi lub zastrzeżonymi znakami handlowymi Microsoft Corporation w Stanach Zjednoczonych i/lub innych krajach.
- Adobe i Adobe Reader są znakami handlowymi lub zastrzeżonymi znakami handlowymi Adobe System Incorporated w Stanach Zjednoczonych i/lub innych krajach.
- Technologia kodowania dźwięku MPEG Layer-3 i patenty wykorzystane na licencji Fraunhofer IIS i Thomson.
- IBM i PC/AT są zastrzeżonymi znakami handlowymi International Business Machines Corporation.
- Macintosh jest znakiem handlowym Apple Computer Inc.
- Pentium jest znakiem handlowym lub zastrzeżonym znakiem handlowym Intel Corporation.
- Dane o płytach CD i muzyce pochodzą od Gracenote Inc., copyright © 2000 2006 Gracenote. Gracenote Software, copyright © 2000-2006 Gracenote. Niniejszy produkt i usługa mogą wykorzystywać jeden lub większą liczbę patentów USA o następujących numerach: 5 987 525, 6 061 680, 6 154 773, 6 161 132, 6 230 192, 6 230 207, 6 240 459, 6 330 593 oraz inne patenty wydane lub wnioskowane. Świadczenie niektórych usług odbywa się na licencji na wykorzystanie patentu USA o numerze 6 304 523, wydanego dla firmy Open Globe Inc. Gracenote i CDDB są zastrzeżonymi znakami handlowymi Gracenote.

Logo i logotyp Gracenote oraz logo "Powered by Gracenote" są znakami handlowymi Gracenote.

• Wszystkie inne znaki handlowe lub zastrzeżone znaki handlowe są znakami handlowymi lub zastrzeżonymi znakami handlowymi odpowiednich posiadaczy. W instrukcji nie są za każdym razem umieszczane symbole TM i ®.

Program ©2006 Sony Corporation Dokumentacja ©2006 Sony Corporation

#### Próbka danych audio

W odtwarzaczu jest fabrycznie zainstalowana próbka danych audio, która umożliwia natychmiastowe wypróbowanie odtwarzacza. Do usunięcia tych danych audio należy użyć programu SonicStage.

# **Wprowadzenie**

Dziękujemy za zakup odtwarzacza NW-S603/S605/S703F/S705F/S706F\*. Przed rozpoczęciem użytkowania odtwarzacza trzeba za pomocą programu SonicStage zaimportować do komputera utwory muzyczne, a następnie przesłać je do odtwarzacza. Po przesłaniu utworów do odtwarzacza będzie można ich słuchać w każdym miejscu. W komputerze trzeba zainstalować wersję programu "SonicStage", który znajduje się na dostarczonym dysku CD-ROM.

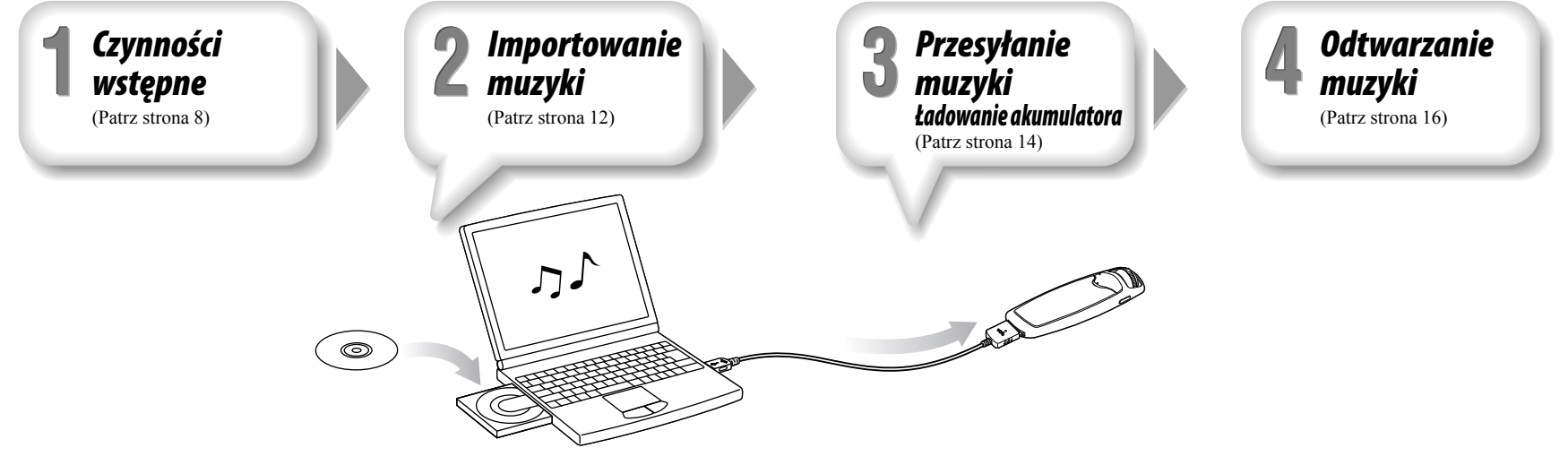

\* Dostępność poszczególnych modeli odtwarzacza zależy od kraju / regionu.

# **Czynności wstępne**

# *Dostarczane wyposażenie*

Prosimy o sprawdzenie dostarczonego wyposażenia.

 $\Box$  Słuchawki (1 szt.)

- Przedłużacz przewodu słuchawek (1 szt.)
- Wkładki douszne (rozmiar S, L) (1 szt.)
- $\Box$  Przewód USB (1 szt.)

 $\Box$  Złącze (1 szt.)

Służy do podłączania odtwarzacza do oferowanej oddzielnie podstawki (BCR-NWU3)\*<sup>1</sup> itp.

- $\square$  CD-ROM<sup>\*2</sup> (1 szt.)
	- Oprogramowanie SonicStage – Instrukcja obsługi (w pliku PDF)
- $\Box$  Instrukcja "Szybki start" (ta instrukcja) (1 szt.)
- \*<sup>1</sup> Dostępność poszczególnych akcesoriów do odtwarzacza zależy od kraju / regionu.
- \*<sup>2</sup> Nie próbować odtwarzać tego dysku CD-ROM w odtwarzaczu CD audio.

#### **Właściwa instalacja wkładek dousznych**

Jeśli wkładki nie przylegają właściwie do uszu, mogą zanikać tony niskie albo nie będzie działać funkcja eliminacji hałasów (tylko NW-S703F/S705F/S706F). Aby uzyskać lepsze brzmienie, należy dopasować wkładki tak, aby komfortowo leżały w uszach, ewentualnie lekko je wciskając. Fabrycznie na słuchawkach znajdują się wkładki w rozmiarze M. Jeśli wkładki nie pasują do uszu, należy wypróbować inne rozmiary (S lub L).

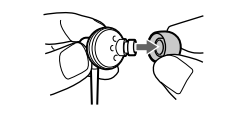

#### **Informacja o funkcji eliminacji hałasu (tylko NW-S703F/S705F/S706F)**

Funkcja eliminacji dźwięków z zewnątrz działa tylko przy korzystaniu

z dostarczonych słuchawek.

Funkcja eliminacji dźwięków z zewnątrz nie jest dostępna w modelach NW-S603/ S605.

# *Instalacja oprogramowania SonicStage*

Instalację oprogramowania SonicStage należy przeprowadzić zgodnie z poniższą procedurą.

Jeśli oprogramowanie SonicStage jest już zainstalowane, zostanie zastąpione nową wersją. Zachowane zostaną funkcje i dane muzyczne z poprzedniej wersji. Zaleca się wykonanie zapasowej kopii nagrań przy użyciu programu SonicStage.

# Przed instalacją – uwagi

- Nie formatować wewnętrznej pamięci flash przy użyciu Eksploratora Windows. Do formatowania wewnętrznej pamięci flash należy użyć menu "Format" odtwarzacza. Szczegóły podano w *Instrukcji obsługi* (w pliku PDF).
- Aby można było używać odtwarzacza, muszą być spełnione następujące wymagania systemowe:
- Komputer:

IBM PC/AT lub zgodny, z fabrycznie zainstalowanym jednym z następujących systemów Windows:

Windows 2000 Professional (Service Pack 3 lub nowszy) / Windows XP Home Edition / Windows XP Professional / Windows XP Media Center Edition / Windows XP Media Center Edition 2004 / Windows XP Media Center Edition 2005

Nie są obsługiwane systemy operacyjne inne niż wymienione powyżej.

- Procesor: Pentium III 450 MHz lub szybszy
- Pamięć RAM: co najmniej 128 MB
- Dostępne miejsce na dysku twardym: co najmniej 200 MB (zaleca się co najmniej
- 1,5 GB). Potrzebna ilość miejsca zależy od wersji systemu operacyjnego. Do przechowywania plików muzycznych potrzebne jest dodatkowe miejsce.
- Wyświetlacz:

Rozdzielczość ekranu: co najmniej 800 x 600 punktów (zaleca się co najmniej 1024 x 768 punktów)

#### **Czynności wstępne (cd.)**

Kolor: High Color (16 bitów) lub wyższy (W trybie wyświetlania 256 lub mniej kolorów program SonicStage działać niewłaściwie.)

- Napęd CD-ROM (umożliwiający cyfrowe odtwarzanie przez WDM) Do nagrywania płyt CD i do wykonywania zapasowych kopii płyt audio CD potrzebny jest napęd CD-R/RW.
- Karta muzyczna
- Port USB (zaleca się Hi-Speed USB)
- Musi być zainstalowana przeglądarka Internet Explorer 5.5 lub nowsza.
- Korzystanie z bazy danych CDDB i platform EMD (dystrybucji muzyki elektronicznej) oraz przywracanie zapasowej kopii danych z programu SonicStage wymaga dostępu do Internetu.
- Nie gwarantuje się bezproblemowego działania na wszystkich komputerach, które spełniają sformułowane powyżej zalecenia.

Program nie jest obsługiwany przez następujące środowiska:

- samodzielnie skonstruowane komputery lub systemy operacyjne,
- środowiska stanowiące aktualizację zainstalowanego przez producenta systemu operacyjnego,
- środowiska z wieloma systemami,
- środowiska z wieloma monitorami,
- Macintosh

10

- 1 **Włącz komputer i uruchom Windows.**
- Zalogui się jako administrator.

#### 2 **Zakończ pracę wszystkich uruchomionych programów.**

Zakończ pracę wszystkich programów antywirusowych, gdyż mogą one zmniejszać wydajność procesora.

#### 3 **Włóż do komputera dostarczony dysk CD-ROM.**

Automatycznie uruchomi się kreator instalacji i pojawi się główne menu.

#### 4 **Zainstaluj program SonicStage i Instrukcję obsługi (plik PDF).**

W głównym menu kliknij na wariancie "Install SonicStage", po czym wykonuj wyświetlane polecenia.

W zależności od komputera, instalacja może zająć 20 do 30 minut. Jeśli pojawi się odpowiednie polecenie, ponownie uruchom komputer.

#### **Aby zainstalować** *Instrukcję obsługi* **(plik PDF)**

Kliknij na wariancie "Install Hardware Operation Guide (PDF)", po czym wykonuj wyświetlane polecenia.

#### W razie niepowodzenia instalacji

#### **Odwiedź odpowiednią witrynę www:**

Klienci z USA: http://www.sony.com/walkmansupport Klienci z Kanady: http://www.sony.ca/ElectronicsSupport/ Klienci z Europy: http://www.support-nwwalkman.com Klienci z Ameryki Łacińskiej: http://www.sony-latin.com/pa/info/ Klienci z innych krajów i regionów: http://www.css.ap.sony.com Nabywcy modeli przeznaczonych dla krajów zamorskich: http://www.sony.co.jp/overseas/ support/

#### **Jeśli problem nie zostanie rozwiązany:**

Prosimy o skontaktowanie się z najbliższą autoryzowaną stacją serwisową Sony.

# **Importowanie muzyki**

Zaimportuj dane audio do komputera przy użyciu programu SonicStage. Poniżej opisano importowanie utworów z płyty CD.

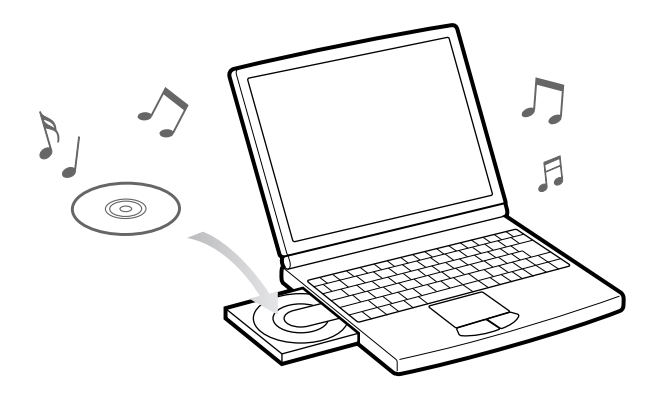

- Dwukrotnie kliknij na ikonie **na pulpicie.** Uruchomi się program SonicStage.
- 2 **Włóż płytę audio CD, z której chcesz zaimportować nagrania.**
- Jeśli komputer jest połączony z Internetem, można uzyskać informacje o płycie (nazwy utworów, nazwy wykonawców itp.).

#### 3 **Przemieść wskaźnik myszy na wariant [Music Source] u góry ekranu i kliknij na wariancie [Import a CD].**

Pojawi się ekran importowania oraz lista utworów na płycie CD.

**4 Kliknij na przycisku za prawej strony ekranu.**<br>Rozpocznie się importowanie danych audio.

## **Wskazówka**

- Program SonicStage ma również wymienione poniżej dodatkowe funkcje.
- Importowanie plików audio pobranych z Internetu i zapisanych w komputerze (MP3, AAC lub ATRAC)\*.
- Importowanie z płyty CD tylko wybranych utworów.
- Zmienianie formatu i przepływności plików audio.
- \* Odtwarzacz nie pozwala na odtwarzanie plików WMA / AAC, które są chronione przed kopiowaniem.

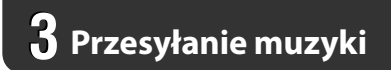

Podłącz odtwarzacz do komputera i prześlij dane audio do odtwarzacza.

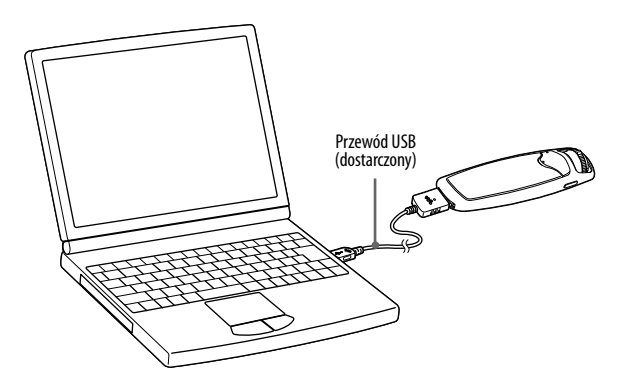

#### Kiedy odtwarzacz jest podłączony do komputera, ładuje się jego akumulator.

Ładowanie jest zakończone, gdy wskaźnik stanu akumulatora przyjmie wygląd **. Zml** Przed pierwszym użyciem odtwarzacza, a także po dłuższej przerwie w jego użytkowaniu, należy całkowicie naładować akumulator, i dopiero potem przesłać dane do odtwarzacza. Informacje o czasach ładowania podano w danych technicznych w *Instrukcji obsługi* (w pliku PDF).

1 **Dwukrotnie kliknij na ikonie na pulpicie.** Uruchomi się program SonicStage.

2 **Podłącz odtwarzacz do komputera za pomocą dostarczonego przewodu USB.**

3 **Przemieść wskaźnik myszy na wariant [Transfer] i <sup>z</sup> listy miejsc, w które można przesyłać utwory, wybierz wariant [ATRAC Audio Device].**

4 **Wybierz plik(i) audio lub album(y), które chcesz przesłać.**

5 **Kliknij na przycisku , aby rozpocząć przesyłanie.**

Aby zatrzymać przesyłanie, kliknij na przycisku .

#### **Uwagi**

- Podczas przesyłania danych nie należy odłączać przewodu USB.
- Nie podłączać odtwarzacza na dłuższy czas do laptopa zasilanego z akumulatora. Grozi to wyładowaniem akumulatora w komputerze.

#### **Wskazówki**

- Można tworzyć i przesyłać playlisty, będące listami ulubionych utworów. Playlisty należy przesyłać do odtwarzacza z programu SonicStage.
- W celu skasowania utworów z odtwarzacza należy przesłać je z powrotem do programu SonicStage albo skasować je przy użyciu programu SonicStage.

# *Podstawowe czynności – elementy sterujące*

![](_page_7_Figure_2.jpeg)

# **Złącze WM-PORT**

Służy do podłączenia dostarczonego przewodu USB, akcesoriów umożliwiających nagrywanie przez odtwarzacz itp.

# **Wyświetlacz**

**图** strona 19.

# **Przycisk \***

Rozpoczyna odtwarzanie utworu. W momencie rozpoczęcia odtwarzania na wyświetlaczu pojawia się wskaźnik . Ponowne naciśniecie przycisku powoduje wyświetlenie wskaźnika i zatrzymanie odtwarzania.

## **Wskazówka**

Odtwarzacz nie ma wyłącznika. Kiedy przyciskiem zatrzymasz odtwarzanie lub wyłączysz radio (tylko) NW-S703F/S705F/ S706F), po kilku sekundach wyświetlacz automatycznie się wyłączy, a odtwarzacz przejdzie w tryb uśpienia. Odtwarzacz pobiera wówczas bardzo mało energii.

 **Przycisk VOL +\*/–** Służy do regulacji głośności.

## **Przycisk DISPLAY/HOME**

Naciskając go, gdy urządzenie odtwarza lub jest zatrzymane, można zmienić zawartość wyświetlacza. Szczegóły podano w *Instrukcji obsługi* (w pliku PDF). Przytrzymanie tego przycisku powoduje wyświetlenie ekranu HOME (@ strona 20).

## **Przełącznik** *shuttle*

Obracając go, można wybrać wariant z menu, przejść na początek utworu albo włączyć przewijanie. Przesuwając przełącznik, można wybrać tryb FOLDER lub tryb normalny.

\* W tych miejscach znajdują się występy. Ułatwiają one obsługę.

![](_page_7_Picture_17.jpeg)

#### **Obsługa odtwarzacza przełącznikiem** *shuttle*

![](_page_7_Picture_589.jpeg)

![](_page_7_Picture_590.jpeg)

Obróć przełącznik

Przejść na początek

Szczegółowe informacje o kolejności utworów podano w *Instrukcji obsługi* (w pliku PDF).

![](_page_8_Picture_1.jpeg)

### **Przełącznik HOLD**

Funkcja HOLD zapobiega przypadkowemu włączeniu jakiejś funkcji w przenoszonym odtwarzaczu.

Po przesunięciu przełącznika HOLD w położenie HOLD nie działają przyciski na odtwarzaczu. Naciśnięcie przycisku lub obrócenie przełącznika *shuttle* przy włączonej funkcji HOLD powoduje wyświetlenie napisu "HOLD". Przesunięcie przełącznika HOLD w przeciwne położenie wyłącza funkcję HOLD.

# **Otwór na pasek**

Umożliwia przypięcie paska (sprzedawanego oddzielnie).

# **Przycisk RESET**

Naciskając przycisk RESET szpilką itp., można wyzerować odtwarzacz. Szczegóły podano w *Instrukcji obsługi* (w pliku PDF).

# **Przycisk PLAY MODE/SOUND**

Zmienia tryby odtwarzania. Przytrzymując ten przycisk, można zmienić ustawienie brzmienia.

#### **Gniazdo słuchawek**

Umożliwia podłączenie słuchawek. Starannie podłącz słuchawki. Niedokładne podłączenie może być przyczyną niewłaściwego brzmienia. Jeśli przewód dostarczonych słuchawek jest za krótki, należy użyć dostarczonego przedłużacza przewodu słuchawek. **Dla modeli NW-S703F/S705F/S706F**

Starannie podłącz słuchawki, zwracając uwagę na kształt wtyku i położenie znaku , jak również na kształt wtyku przedłużacza przewodu słuchawek.

#### Wyświetlacz

![](_page_8_Picture_15.jpeg)

.

Szczegółowe informacje o wyświetlaczu podano w *Instrukcji obsługi* (w pliku PDF).

## **Obraz z okładki**

Pokazuje obraz okładki albumu (o ile został on zarejestrowany w programie SonicStage i przesłany do odtwarzacza).

### **Ikony**

### **Pole tekstu / grafiki**

**Wskaźnik stanu odtwarzania**

- Informuje o stanie odtwarzania  $\rightarrow$ : odtwarzanie,  $\blacksquare$ : zatrzymanie,  $\blacktriangleleft$
- $(\blacktriangleright\blacktriangleright)$ : przewijanie w tył (w przód),  $\blacktriangleright\blacktriangleleft$
- (): przechodzenie na początek bieżącego (lub następnego) utworu).

 **Wskazanie czasu odtwarzania** Wskazuje czas odtwarzania.

#### **Wskaźnik trybu odtwarzania (PLAY MODE)**

Wyświetlana ikona wskazuje bieżący tryb odtwarzania (oprócz trybu normalnego).

#### **Wskaźnik eliminacji hałasów (tylko NW-S703F/S705F/S706F)**

Kiedy jest włączona funkcja eliminacji dźwięków z zewnątrz, widać wskaźnik

#### **Wskaźnik jakości dźwięku**

Ikona informuje o wybranym ustawieniu jakości dźwięku. Jeśli ustawienie nie zostało wybrane, ikona nie pojawia się.

#### **Wskaźnik stanu akumulatora**

Pokazuje stan naładowania akumulatora.

# **Wskazówka**

Zawartość wyświetlacza bez obrazu z okładki opisano w Instrukcji obsługi (w pliku PDF).

18

# *Tryby i ustawienia odtwarzania*

Po naciśnięciu i przytrzymaniu przycisku DISPLAY/HOME pojawia się ekran HOME. Umożliwia on rozpoczęcie odtwarzania, wyszukiwanie utworów i zmienianie ustawień.

## Ekran HOME**\***<sup>1</sup>

![](_page_9_Picture_4.jpeg)

\*1 Na wyświetlaczu pojawia się 5 spośród 7 ikon, z bieżącym wyborem na środku. Bieżący wybór zależy od używanej funkcji. Aby wskazać ikonę, obracaj przełącznik *shuttle*. Nastepnie potwierdź wybór przyciskiem  $\blacktriangleright$ 

![](_page_9_Picture_254.jpeg)

\*2 Wariant (Rec Data) pojawia się, gdy odtwarzacz zawiera nagrane dane.

<sup>\*3</sup> Wariant ● (Rec) pojawia się, gdy do odtwarzacza jest podłączone urządzenie umożliwiające nagrywanie.

\*4 Tylko NW-S703F/S705F/S706F

# Użycie ekranu HOME

Aby wybrać wariant menu wyświetlany na ekranie HOME, wskaż go, obracając przełącznik *shuttle*, i potwierdź wybór przyciskiem .

Kiedy na ekranie HOME widać warianty z menu, naciśnięcie przycisku DISPLAY/HOME powoduje powrót do poprzedniego menu. Przytrzymanie tego przycisku spowoduje wyświetlenie ekranu HOME.

Przykład: przy zmienianiu kolejności utworów przez wybór z ekranu HOME wariantu (Settings) ekrany zmieniają się następująco:

![](_page_9_Figure_14.jpeg)

#### **Wskazówka**

Szczegółowe informacje o zawartości ekranu HOME i obsłudze odtwarzacza podano w *Instrukcji obsługi* (w pliku PDF).

# **Słuchanie radia UKF (tylko NW-S703F/S705F/S706F)**

![](_page_10_Figure_1.jpeg)

### Przełącznik *shuttle* 1 **Naciśnij przycisk DISPLAY/HOME i trzymaj go dotąd, aż pojawi się ekran HOME.**

2 **Obracając przełącznik** *shuttle***, wskaż wariant (FM). Potwierdź wybór przyciskiem .**

Pojawi się ekran radia UKF.

![](_page_10_Figure_5.jpeg)

#### 3 **Przesuń przełącznik** *shuttle***<sup>w</sup> położenie FOLDER (strojenia ręcznego).**

Odtwarzacz przełączy się w tryb strojenia ręcznego.

Wyświetlacz podczas strojenia ręcznego

![](_page_10_Picture_9.jpeg)

#### 4 **Aby zmienić częstotliwość, na chwilę obróć przełącznik** *shuttle*  $w$  strone  $\blacktriangleright$   $\blacktriangleright$  lub  $\blacktriangleright$  4.

Aby nastawić następną częstotliwość, obróć przełącznik w stronę  $\rightarrow$ , a poprzednią częstotliwość – w stronę  $\blacktriangleright$ 

Nastawianie zaprogramowanych stacji omówiono dokładniej w *Instrukcji obsługi* (w pliku PDF).

## Jaki komputer będzie współpracował z odtwarzaczem?

O IBM PC/AT lub zgodny, z fabrycznie zainstalowanym jednym z następujących systemów Windows:

Windows 2000 Professional (Service Pack 3 lub nowszy) / Windows XP Home Edition / Windows XP Professional / Windows XP Media Center Edition / Windows XP Media Center Edition 2004 / Windows XP Media Center Edition 2005 Inne systemy operacyjne nie będą obsługiwane.

# Podczas instalacji pojawia się komunikat o błędzie.

O Upewnij się, że odtwarzacz może współpracować z systemem operacyjnym komputera ( $\mathcal F$  strona 9).

### Pomimo włożenia dostarczonego dysku CD-ROM nie uruchamia się kreator instalacji.

O W zależności od ustawień komputera, włożenie dysku CD-ROM nie musi powodować uruchomienia kreatora.

W takim przypadku kliknij prawym przyciskiem myszy na ikonie dysku CD-ROM w Eksploratorze Windows i dwukrotnie kliknij na pliku SetupSS.exe. Pojawi się główne menu instalacji.

## P Komputer nie rozpoznaje odtwarzacza.

O Podłącz odtwarzacz do innego portu USB komputera.

# P Brak dostępu do niektórych funkcji programu SonicStage.

O Aby używać programu SonicStage, należy się zalogować jako administrator.

## P Odtwarzacz nie pozwala na odtworzenie utworów przesłanych z komputera.

O Do przesyłania utworów należy używać tylko programu SonicStage. Nie można odtwarzać utworów przesłanych inaczej niż z programu SonicStage.

# Odtwarzacz działa niewłaściwie.

O Wyzeruj odtwarzacz, naciskając przycisk RESET szpilką itp. Wyzerowanie odtwarzacza nie powoduje skasowania z niego utworów ani ustawień.

![](_page_11_Picture_17.jpeg)

# P Chcę zainicjalizować (sformatować) odtwarzacz.

- O Do formatowania wewnętrznej pamięci *flash* należy użyć menu odtwarzacza, zgodnie z poniższą procedurą. (Formatowanie powoduje skasowanie wszystkich danych. Przed formatowaniem sprawdź zawartość pamięci odtwarzacza.)
	- **1 Kiedy urządzenie odtwarza lub jest zatrzymane, naciśnij przycisk DISPLAY/HOME i trzymaj go dotąd, aż pojawi się ekran HOME.**
	- **2 Wybierz kolejno warianty (Settings) "Advanced Settings>" "Initialize>" – "Format>" – "OK".**

Aby wybrać wariant, wskaż go, obracając przełącznik *shuttle*, i potwierdź wybór przyciskiem  $\blacktriangleright$  . Po wskazaniu wariantu "OK" i potwierdzeniu wyboru, pojawia się napis "FORMATTING..." i rozpoczyna się formatowanie. Po zakończeniu formatowania pojawi się napis "COMPLETE".

Jeśli do sformatowania wewnętrznej pamięci *flash* zostanie użyty Eksplorator Windows, odtwarzacz może wyświetlać komunikat "FORMAT ERROR" i nie pozwalać na odtwarzanie utworów, nawet jeśli zostały one przesłane przy użyciu programu SonicStage. W takim przypadku należy sformatować wewnętrzną pamięć przy użyciu menu odtwarzacza.

#### P Po podłączeniu dodatkowego urządzenia odtwarzacz przestał działać.

O Odłączyć od odtwarzacza to urządzenie i zatrzymać odtwarzanie albo odbiór radia (tylko NW-S703F/S705F/S706F), aby przełączyć odtwarzacz w trybu uśpienia. Następnie podłączyć go na nowo.

#### Nie używać słuchawek podczas kierowania pojazdami, jazdy rowerem itp.

Słuchawki osłabiają dźwięki z zewnątrz, co grozi wypadkiem drogowym. Unikać ponadto użycia słuchawek w miejscach, w którym ważna jest możliwość słyszenia dźwięków z zewnątrz: na przejazdach kolejowych, budowach itp.